## 4/14/2015 Enrolling a New Student – No Existing InfoSnap Account

Here are the steps for enrolling a *new* student at a Rio Rancho School if you have not previously used InfoSnap for another student in your family.

Go to [rrps.net,](http://www.rrps.net/) the district web site. Click on *Parents* in the top toolbar, then click on "*New Student Registration - School*  Year 2015-2016" in the drop-down. You will get the screen shown here. Then click on the "*Create Account*" button.

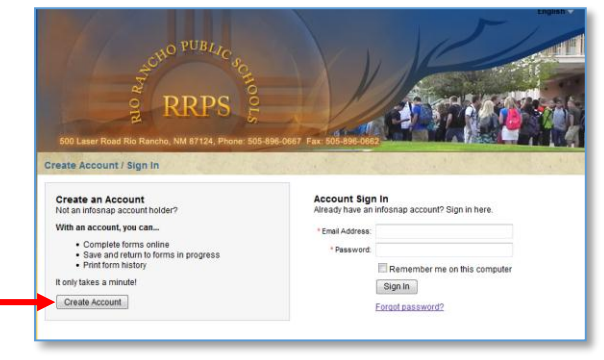

This will open a new screen where you will create an account in InfoSnap.

Fill in all the boxes on the form, and then click on *Create Account*.

**Remember: If you use a capital letter in a password, you will always have to capitalize it!**

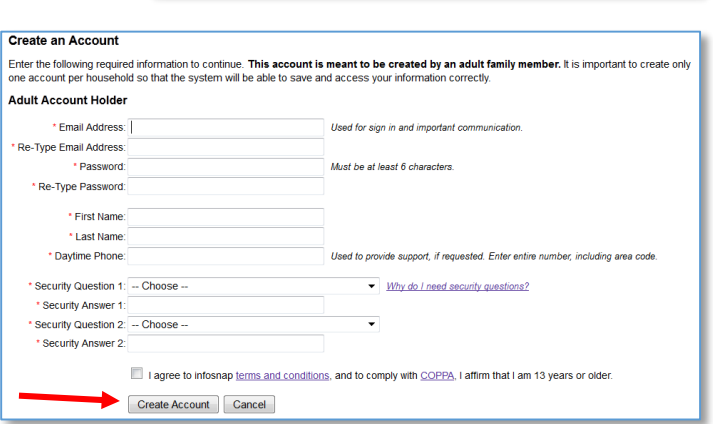

As soon as your account is created, you will get this screen.

Enter the information for your first child, and then click the *Add Student* button.

You will then see this screen:

This screen has a great deal of information; *please be sure to READ all of this so you can avoid mistakes*.

**NOTE**: There is a link to our **Boundary Maps** so you can make sure you are enrolling this student in the correct school! After you have read the information, click on the *Next* button.

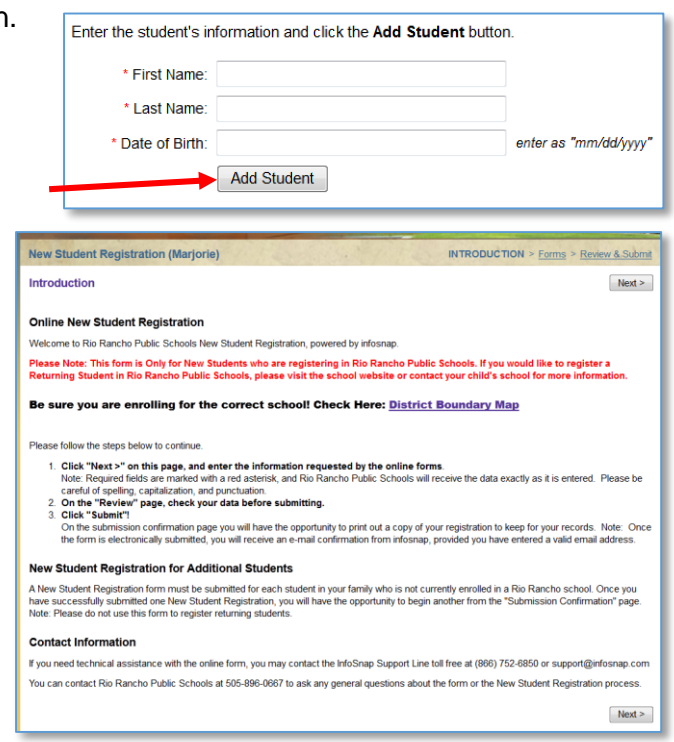

## 4/14/2015 Enrolling a New Student – No Existing InfoSnap Account

Starting with this screen, begin to complete all of the fields for your first child.

REQUIRED fields are marked with a red asterisk (\*), so be sure not to skip those! The form will not submit until you have completed all required fields!

Once you fill out all the boxes on a screen, click the *Next* button to go on to the next screen.

When you click the *Next* button on the last screen (the Signature screen), you will get a

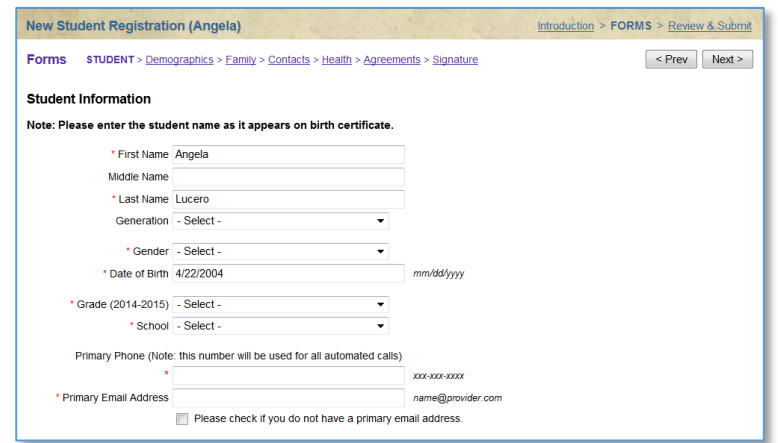

screen that displays everything you have entered so you can check it.

If any item has REQUIRED after it, click on the word REQUIRED and it will take you to the item you missed so you can correct it.

Once every item has been successfully completed, there will be a *SUBMIT* button available at the bottom of the screen. Click on that button.

If you have another **new** student to enter, you will be able to click on the New Student Registration link (see below) to enroll that student.

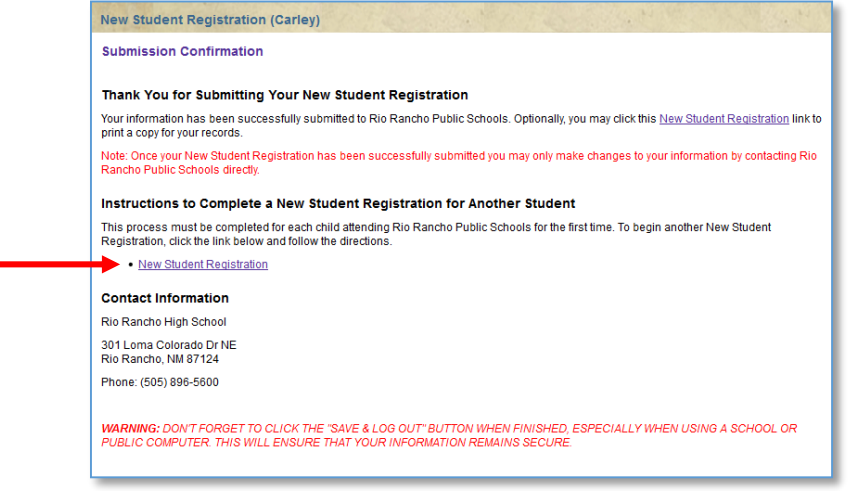

**After you submit or if you need to stop at any time in the process, just click on** *Save & Log Out* **(at the top right corner of the screen). You will be able to log on again later and continue.**